# -Nwitech-

# OWI-CLONESA2U3-BK 取扱説明書 [保証書付]

この度はオウルテック製品をご購入いただき誠にありがとうございます。 本製品を正しくお使いいただくために本書を必ずお読みください。また、本書には、保証書が含まれておりますので、ご購⼊された年⽉⽇が特定できるレシートなどとともに⼤切に保管してください。

## 1. はじめに

# ・ パッケージ内容をご確認ください。<br><del>- \* /</del>\* … 1 USB3.0 microBケ

- 本体 … 1, USB3.0 microBケーブル … 1, ACアダプタ … 1, 取扱説明書兼保証書(本書) …1
- ・ 本製品および取扱説明書は、予告無く外観または仕様の⼀部を変更することがあります。
- ・本書ではパーソナルコンピュータを「PC」、2.5インチのハードディスクドライブを「2.5HDD」、3.5インチのハー<br>- ドディフクドライブを「3.5HDD」、ソリッドフテートドライブを「SSD」、オペレーティングミフテムを「OS」と ドディスクドライブを「3.5HDD」、ソリッドステートドライブを「SSD」、オペレーティングシステムを「OS」と表現しております。同様に他の部品などでも略称や通称を使⽤しています。
- ・本製品はHDD及びSSDに対応していますが、本書ではHDDで説明を行っています。SSDをご使用の場合はHDDをSSD<br>- と詰み替ってご利田ください と読み替えてご利⽤ください。
- ・ 本書の⼀部または全部を無断で使⽤・複写・転載することはしないでください。
- ・ 本書に記載されている会社名および製品名は、各社の商標または登録商標です。
- ・ 本書ではTM および(R)マークは明記しておりません。

## <u>2. 安全上のご注意(必ずお守りください)</u>

#### ∕べ、警告:誤った取り扱いをすると人が死亡、または重症を負うなどの可能性があることを示します。

- ・ 本製品へのHDDの組込みや取り外し作業を行う前に、本体の電源スイッチを必ずオフにし、ACアダプタを取り外し<br>- アイださい、地障や感電、HDD内のデータ消失の原因にかります てください。故障や感電、HDD内のデータ消失の原因になります。
- ・ 使用中の発煙・異臭・異音・突然の電源オフ (シャットダウン)が発生した場合は、直ちに使用を中止し、ACアダプ<br>- タから本製具を取りめしてください、その主主値田されると少災、けが、感電むどの事故や組み込み部具破壊の原因 タから本製品を取り外してください。そのまま使⽤されると火災・けが・感電などの事故や組み込み部品破壊の原因 になりますので、お買い求めの販売店もしくは弊社サポートセンターに点検・修理を依頼してください。
- ・ お客様の独自判断で確認・点検されたことによる二次的損害(マザーボード・CPU・メモリー・HDD等の部品破壊・<br>- データ消生等)費用等の保証についてけ、憋社は一切その責任を負いません。 データ消失等)費⽤等の保証については、弊社は⼀切その責任を負いません。
- ・ 落下等による強い衝撃を与えた場合は、そのまま使用されると火災や感電の原因になりますので、お買い求めの販売<br>- 店もしくけ憋社サポートセンターに占給・修理(有償)を体頼してください 店もしくは弊社サポートセンターに点検・修理(有償)を依頼してください。
- ・ 水・薬品等によって濡れた場合は、そのまま使用されると感電の原因になりますので、お買い求めの販売店もしくは<br>- <sup>微社</sup>サポートセンターに点検・修理(有償)を体頼してください 弊社サポートセンターに点検・修理(有償)を依頼してください。
- ・ 分解・改造をしないでください。火災や感電の原因になります。また本製品を改造・分解を行った場合は、保証期間<br>- 内でも保証対象外にかります 内でも保証対象外になります。

#### ∕ 八 注意:誤った取り扱いをすると人が損害を負う可能性や物的損害が発生する可能性があることを示 します。

・次のような場所で使用しないでください。<br>- ホコリの多い提訴 ・亭湯(低温、湿気 -ホコリの多い場所 ・高温,低温,湿気の多い場所 ・振動.衝撃のある場所 -直射日光のあたる場所 ・強磁気の発生する場所 -傾斜地や、ぐらついた所などの不安定な場所

- ・ 本製品は⽇本国内での使⽤を目的として販売しております。⽇本国外でのご使⽤は保証対象外となります。
- ・ PCおよび周辺機器の環境や接続方法等により予期しないデータ変化が発生し、内部のデータが消失することがありま<br>- ^ す …ぶず定期的にデータのバックアップをしてください、データやプログラムの消失お上びデータ・プログラムを作 す。必ず定期的にデータのバックアップをしてください。データやプログラムの消失およびデータ・プログラムを作 成した費用等の保証については、弊社は一切その責任を負いません。
- ・ 本製品付属のUSB3.0ケーブルとACアダプタは本製品専用のものです。弊社他製品・他社製品では使用しないで<br>- ください、また、憋社他製具・他社製具に付属のケーブルとACアダプタを木製具で使用しないでください ください。また、弊社他製品・他社製品に付属のケーブルとACアダプタを本製品で使⽤しないでください。
- ・ 本製品は一般用途ユーザー様向けの製品です。医療機関の機器等、高信頼性を必要とする環境での使用を前提には設<br>- 計されておりません 計されておりません。
- ・ 本製品は全ての環境(各種ハードウエア及びソフトウエア)においての動作を保証するものではありません。

## 3. 本製品の特徴

- ・ PC などを使⽤することなく、本製品単独で HDD のクローンドライブを作製することができます。
- ・本製品に HDD を接続、付属の USB3.0 micro B ケーブルを PC に接続することにより、外付け<br>ドニンゴトレスタ巴西さささ ドライブとして使⽤できます。
- ・ 本製品は 2.5HDD、3.5HDD、SSD に対応しています。 尚本書は HDD で説明を行っています。SSD をご使用の場合は、HDD を SSD と読み替えてご利用 ください。

## 4. 本製品本体の各部名称

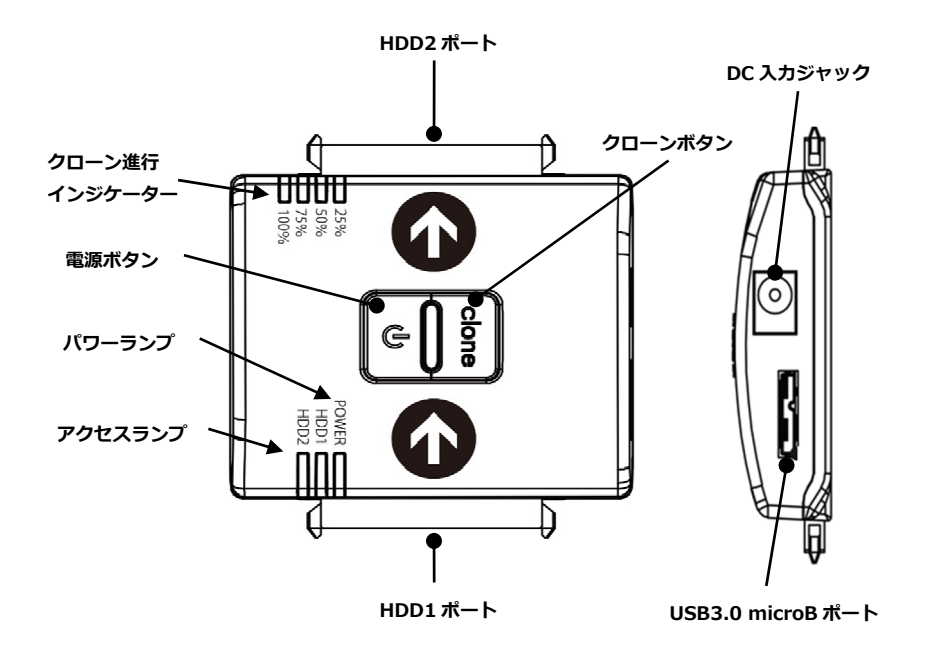

# <u>5. クローンドライブの作製</u>

## 5-1 接続方法

本製品は、SATA(シリアル ATA)インターフェースの HDD を接続し、PC とのケーブル接続なしで、 クローンドライブを作製します。

尚本製品に HDD は付属しておりません。

① 図のようにクローン元の HDD <sup>を</sup> HDD1 ポートに接続します。 ② 図のようにクローン先の HDD <sup>を</sup> HDD2 ポートに接続します。

## 注意

・HDD1 ポートと HDD2 ポートを間違えないようにご注意ください。 逆に接続するとクローン元の<br>- データが消土されます データが消去されます。

③ 付属の AC アダプタの出力ケーブルプラグを本体の DC 入力ジャックに接続し、アダプタを AC100V<br>- ^ のコンセントに接続します のコンセントに接続します。

#### ※注意

・PC との USB ケーブル接続は不要です。ケーブルが接続されていると本機能は動作しません。<br>・クローンテの記憶容量 トり回答またはナきい HPD をご使用ください。 クローン 生の容量がいき

・クローン元の記憶容量より同等または大きい HDD をご使用ください。クローン先の容量が小さい と本機能は動作しません。

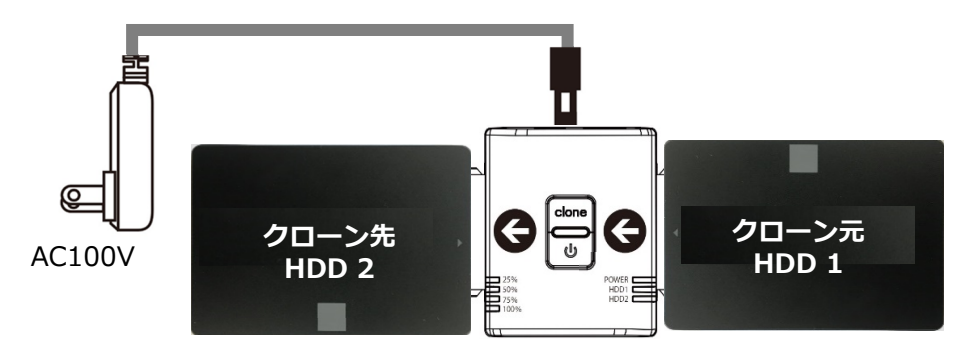

### 5-2 操作方法

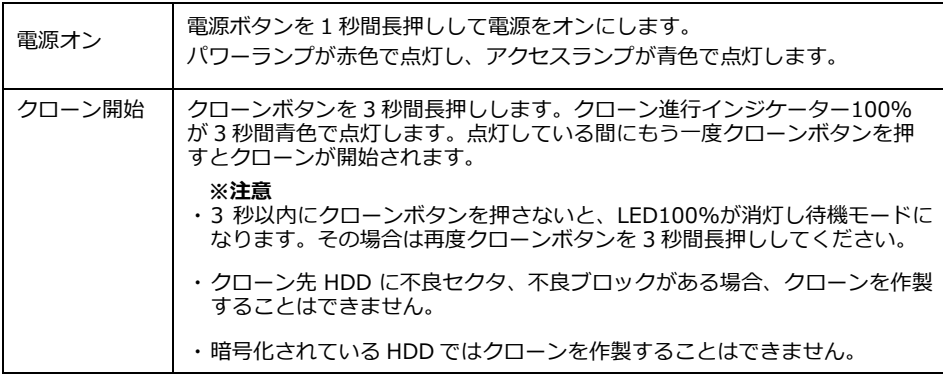

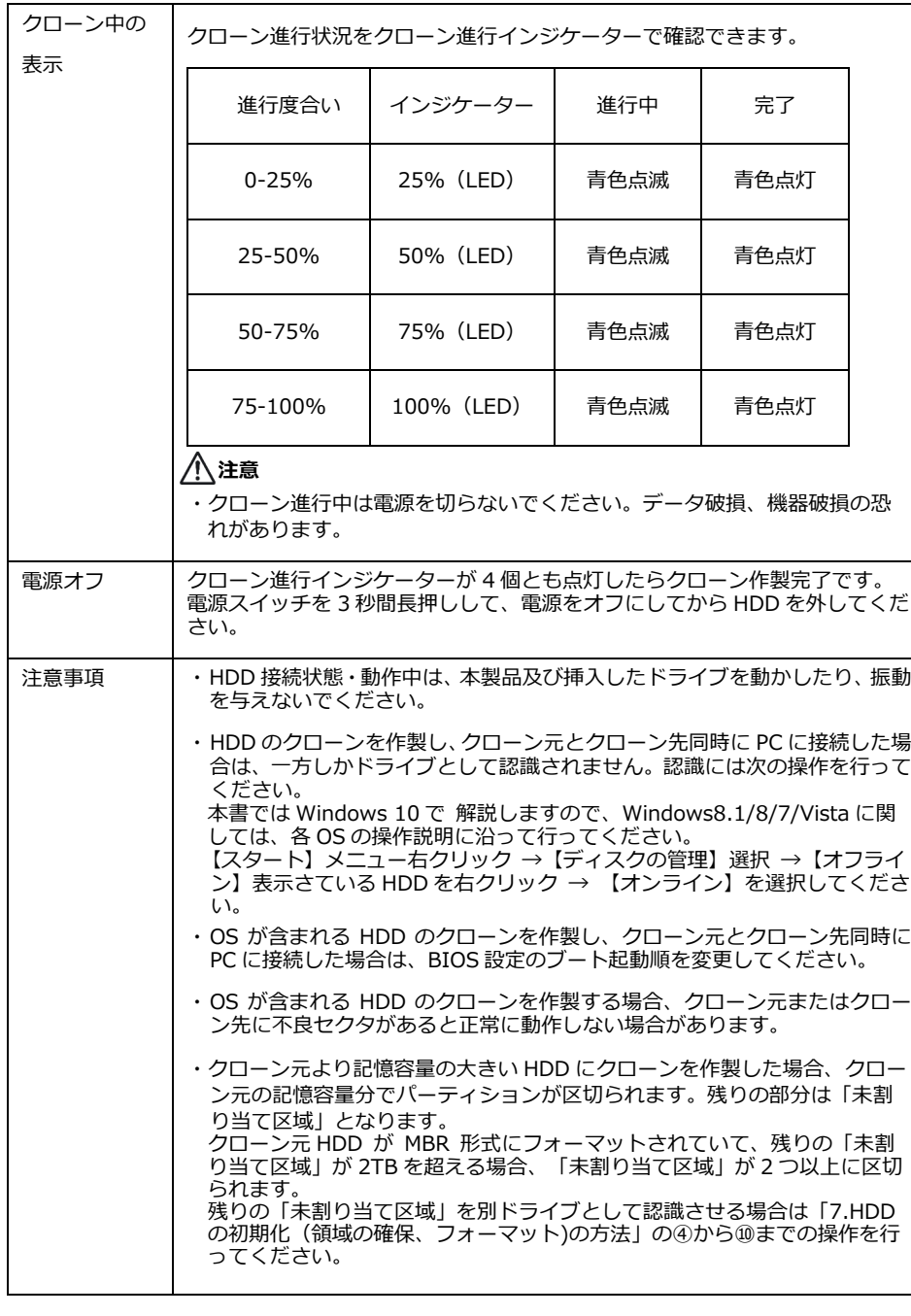

# <u>6. 外付けドライブとしての使用</u>

#### 6-1 接続方法

本製品を付属 USB3.0 microB ケーブルで PC に接続すると、外付け HDD として使用できます。

① 本製品の HDD1 ポート、HDD2 ポートに HDD を接続します。両ポートを使⽤して2台接続、 または片側ポート1台接続どちらでも使用できます。片側ポート接続の場合は、どちらのポート に接続しても認識されます。

### 八 注意

・本製品に HDD を接続する場合本製品の電源はオフの状態で⾏ってください。電源を⼊れた状 態で HDD を抜き差しすると、本製品ならびに HDD が故障する恐れがあります。

#### ※注意

- ・本製品を使⽤しての OS 起動、OS のインストールはできません。
- ・新品もしくは未使⽤の HDD は、必ず初期化(領域の確保、フォーマット)を最初に⾏ってください。 フォーマットを⾏わないとドライブとして認識されません。フォーマット方法は、「HDD の初期 化(領域の確保、フォーマット)の方法」を参照してください。
- ② 付属の AC アダプタの出力ケーブルジャックを本体の DC 入力ジャックに接続し、アダプタを AC100V<br>- ^ ^ ^ ` ' ' ` ' ' ' ' ' ' ' ' \* \* \* ' のコンセントに接続します。
- ③ 付属の USB3.0 micro B ケーブルを本体に接続し、USB3.0 Type A コネクタを PC の USB3.0 Type-A<br>ーキートに並むしきま ポートに接続します。

#### ※注意

- ・PC 側接続ポートが USB2.0 の場合は、USB2.0 の動作モードとなります。<br>- ご使用 PC 環境 PC 以外の機器 はびきなしも根合動作しおい根合がもりささ
- ・ご使用 PC 環境、PC 以外の機器と接続をした場合動作しない場合があります。

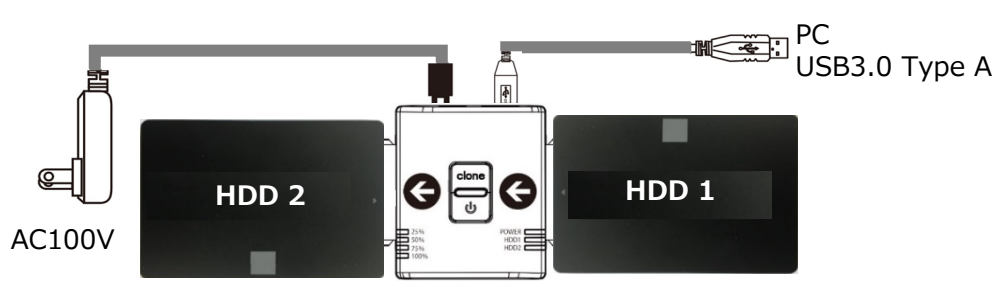

### 6-2操作方法

本製品はWindows保有のドライバを使⽤しますので、PCに接続するだけで本製品が自動認識され、 ドライバがインストールされます。そのため専⽤ドライバは必要ありません。

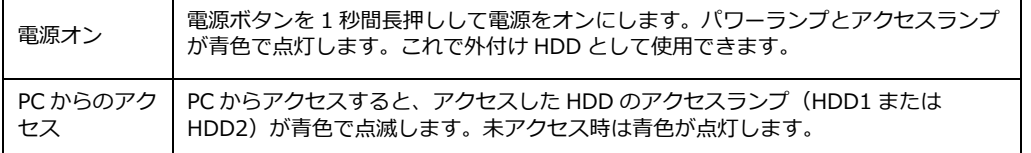

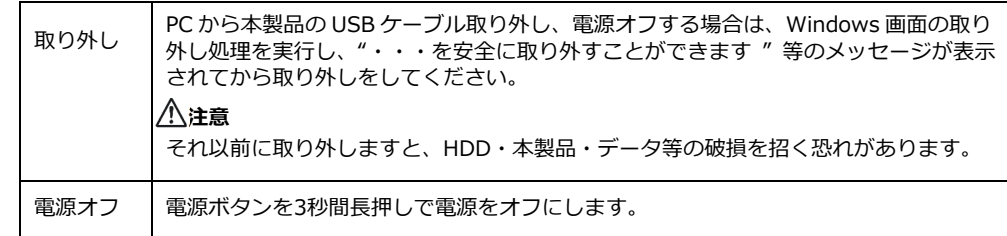

# 7. HDD の初期化(領域の確保、フォーマット)の方法

#### ※注意

新品や未使用の HDD は、必ず初期化(領域の確保、フォーマット)を最初に行ってください。 フォーマットを⾏わないとドライブとして認識されません。

 本書では Windows 10 における初期化について解説しますので、Windows8.1/8/7/Vista に関しては、 <sup>各</sup> OS の操作説明に沿って⾏ってください。

- ① 画面左下の[スタート]メニューを右クリックします。メニュー内の【ディスクの管理】を左クリックします。その際【ディスクの初期化】ウィンドウが表示される場合があります、表示された場合、フォーマット を行う HDD/SSD が表示されていたら、フォーマットを行う HDD/SSD を選択して、パーティションスタイル<br>「CPT】を選択し、 「OK】をクロックし、「ディフクの初期化】ウィンドウを開じて@の手順を進めてください 【GPT】を選択し、【OK】をクリックし【ディスクの初期化】ウィンドウを閉じて④の手順を進めてください。 フォーマット⾏う HDD/SSD か表示されていない、もしくは、わからない場合は【キャンセル】または【×】 を押してウィンドウを閉じてださい
- ② 【ディスクの管理】ウィンドウ下側のハードディスクの一覧の中からフォーマットしたい HDD を探します。<br>- フォーマットされていかい HDD は【初期化されていません】 ちしくけま割り当てと表示されています フォーマットされていない HDD は【初期化されていません】、もしくは未割り当てと表示されています。
- ③ フォーマットしたい HDD のところで右クリックし、メニュー内の【ディスクの初期化】を選択し【ディスクの 初期化】ウィンドウを開きます。パーティションスタイル【GPT】を選択し、【OK】をクリックし【ディスクの初期化】ウィンドウを閉じます。
- ④ 【初期化されていません】と表示されていた場所が【オンライン】と表示されます。その右側の枠内の【未割り 当て】と表示されているところで右クリックし、メニュー内の【新しいシンプルボリューム】を選択します。 【新しいシンプルボリュームウィザード】が表示されたら、【次へ】選択して「ウィザード」を実⾏します。
- ⑤ 【ドライブ文字またはパスの割り当て】が表示されますが、重複を避けるためドライブ文字は初期値のままを推<br>- 「<sup>将します」</sup>その他頂目の設定はありませんので、「次へ】選択します 奨します。その他項目の設定はありませんので、【次へ】選択します。
- ⑥ 【ボリュームサイズの指定】が表示されます。パーティションを複数作成の場合はボリュームサイズを変更します。 複数作成しないのであれば、変更せずそのまま【次へ】を選択します。
- ⑦ 【パーティションのフォーマット】が表示されます。
- ⑧ ファイルシステムは NTFS を、アロケーションユニットサイズは既定値を選択します。
- ⑨ ボリュームラベルで、エクスプローラ等で表示されるボリューム名称を設定できます。判りやすい名前をつけておくと便利ですが、なくてもかまいません。
- 
- ⑩ HDD を初めて使用する場合は、クイックフォーマットを指定しないでください。<br>※ 再フォーマットの場合は、クイックフォーマットを選択しても問題ありません。また、使用される PC 環境、 ※ 再フォーマットの場合は、クイックフォーマットを選択しても問題ありません。また、使用される PC 環境、<br>- HDD のディスク容量によってけフォーマット完てまでに数時間以上かかろ場合があります。 フォーマット HDD のディスク容量によってはフォーマット完了までに数時間以上かかる場合があります。フォーマット<br>が完了するまで PC および木製品の電源を切らないでください が完了するまで PC および本製品の電源を切らないでください。
- ⑪ 【次へ】を選択し、【新しいシンプルボリュームウィザードの完了】が表示されますので【完了】を押してくだ さい。【ディスクの管理】画面に戻りフォーマットが開始されます。
- ⑫ 正常にフォーマットが終了すると、マイコンピューター【PC】で、フォーマットした HDD が表示されます。

## <u>8. よくあるご質問</u>

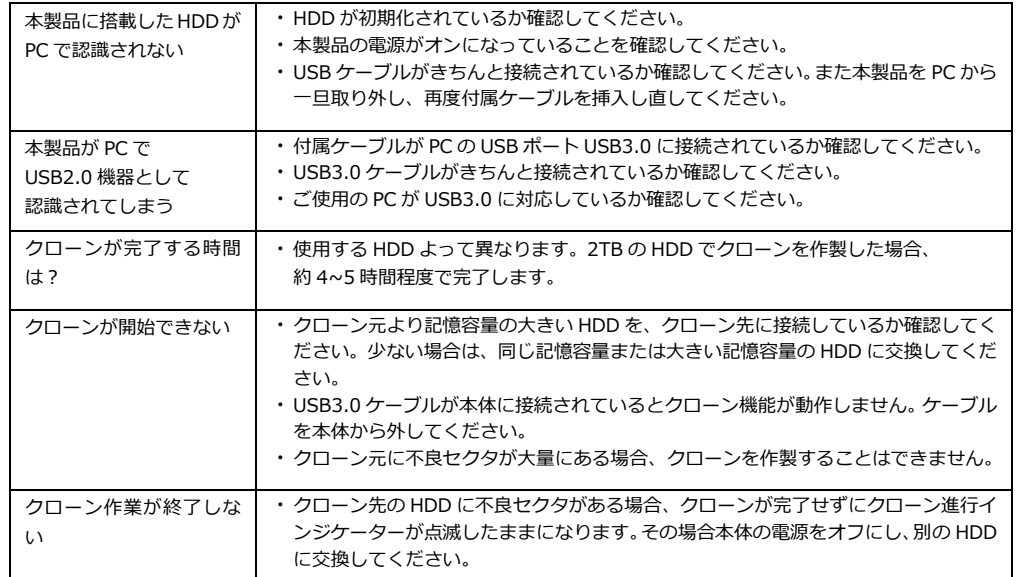

上記確認をおこなっていただいても症状が改善されないようでしたら、弊社サポートセンターにお問い合わせください。

弊社サポートセンターの連絡先は、保証書に記載されております。

## <u>9. 製品仕様</u>

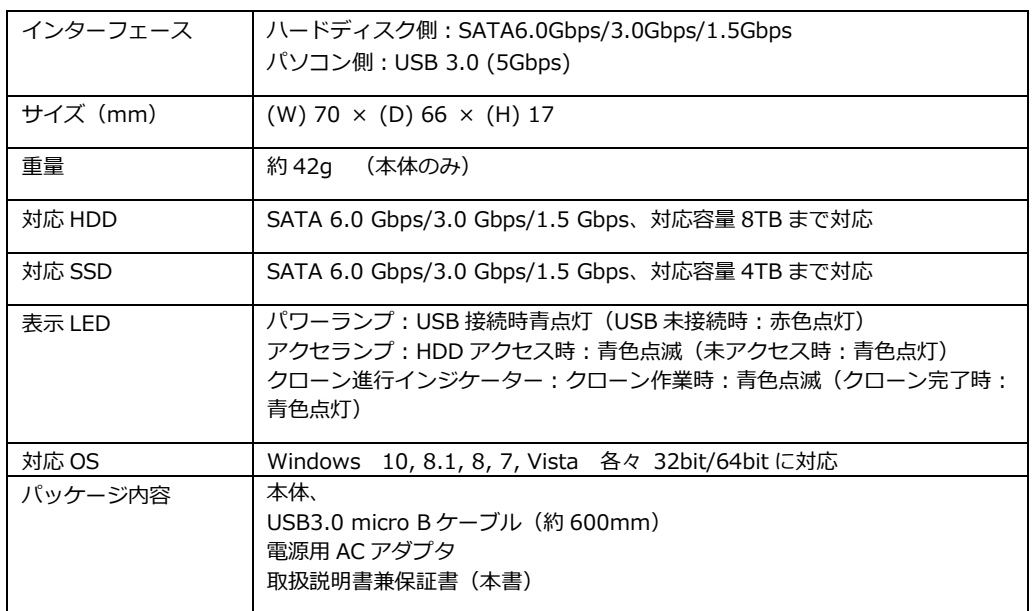

# 保 証 書

1.保証について 保証書は記載内容を確認の上、大切に保管してください。保証期間はお買い上げ日より1年間です。 無償修理規定に従った内容で無償交換いたします。保証期間経過後の修理に関しましては有償交換となります。 \*データの保証に関しましては、当社では一切行っておりません。必ずバックアップを取ってください。 \*本保証書は当製品のみの保証となります、システムと連動した場合の動作を全て保証する物ではありません。 2.無償修理規定 正しい使用方法に従った上で装置が正常に動作しなかった場合、保証期間内と認められた場合に限り無償修理が適用されます。また、適用範囲は本体及び本体の付属品までとなります。 修理不可能の場合で同じ製品が既に弊社に無い場合、同等品での代替で対応する場合があります。 保証期間内であっても次の各項に該当する場合は保証対象外又は有償修理となります。 a)使用上の誤り及び当社以外での修理、分解、調整、改造による故障及び損傷。 b)お買い上げ後の落下、不適当な取付けなど、不当な取り扱いによる故障及び損傷。 c)火災・地震・落雷・水害・その他の天災地変,公害や異常電圧による故障及び損傷。 d)故障の原因が本製品以外(ユーザーシステムなど)にあって、それを点検修理した場合。 e)本保証書のご提示が無い場合。 f)本保証書に購入年月日・お客様名・販売店名の記載が無い場合。 g)本保証書に記入された事項を許可無く書き換えた場合。 h)ドライバ等のメディアでの供給に関しましては有償にて対応致します。 i)機能上差し支えない小傷・退色、及び私的感覚による転送速度など。 j)製品を使用できなかった事の対価、取り外しや販売店への搬送など直接或いは間接的に発生する手間等の対価。k)高温・高湿度環境下での使用及び、ほこりやごみの付着・虫などの侵入を原因とする故障など。 l)並行・個人輸入品、オークション、中古販売および譲渡等により本製品を入手した場合など。

 本製品の故障や使用によるデータの変化や消失などによる、直接損害・二次的な損害(データ製作費用・期待利益の喪失等)については一切その責任を負いません。

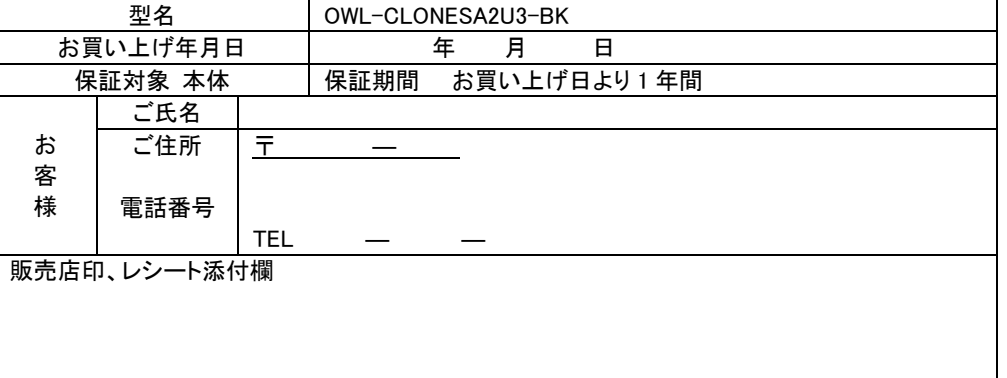

本書は、本記載内容で無償修理させていただくことをお約束するものです。 万一、保証期間内に故障が発生した場合は、本書を御 提示の上お買い上げの販売店に修理をご依頼下さい。また、本保証書にご購入店の捺印が無い場合は購入レシート等で代用可能ですので必ずレシートは本保証書と一緒に大切に保管して下さい。

本保証書は、日本国内においてのみ有効です。 This warranty is valid only in Japan.

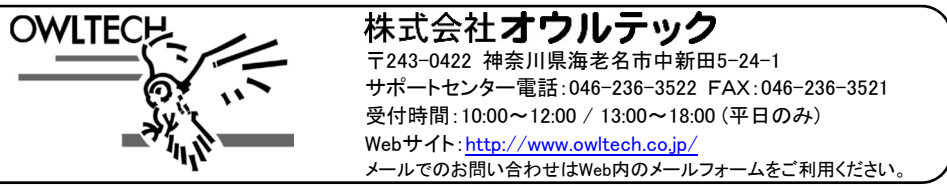

MEC01-0031-00